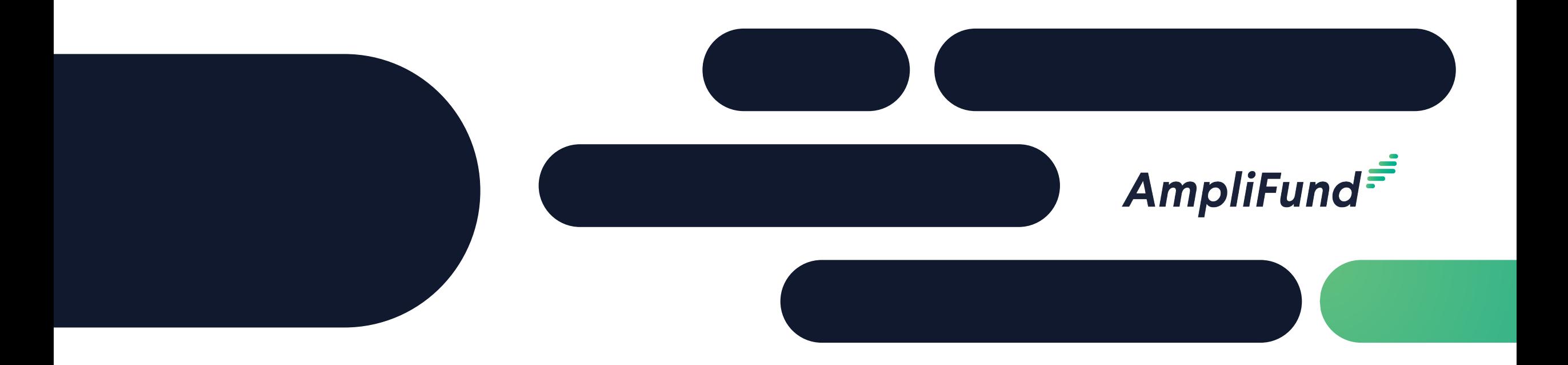

# LWCF Applicant Training

**Idaho Dept. of Parks and Recreation June 5, 2024** 

### **<sup>2</sup> Application Submission Overview**

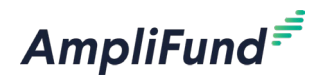

- $\checkmark$  Opportunity Information
	- $\checkmark$  Opportunity Details
	- $\checkmark$  Application Link:

[https://www.gotomygrants.com/Public/Opportunities/Details/116b](https://www.gotomygrants.com/Public/Opportunities/Details/116bb7b1-f618-43ed-8c5f-b29b82fb703a) [b7b1-f618-43ed-8c5f-b29b82fb703a](https://www.gotomygrants.com/Public/Opportunities/Details/116bb7b1-f618-43ed-8c5f-b29b82fb703a)

- $\checkmark$  Logging in to Apply
- $\checkmark$  Navigating the Applicant Portal
- $\checkmark$  Completing the Application
- $\checkmark$  Submitting the Application

## **<sup>3</sup> Opportunity Information**

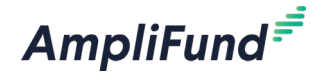

### **Land & Water Conservation Fund Grant**

**b** Download Print Help Apply

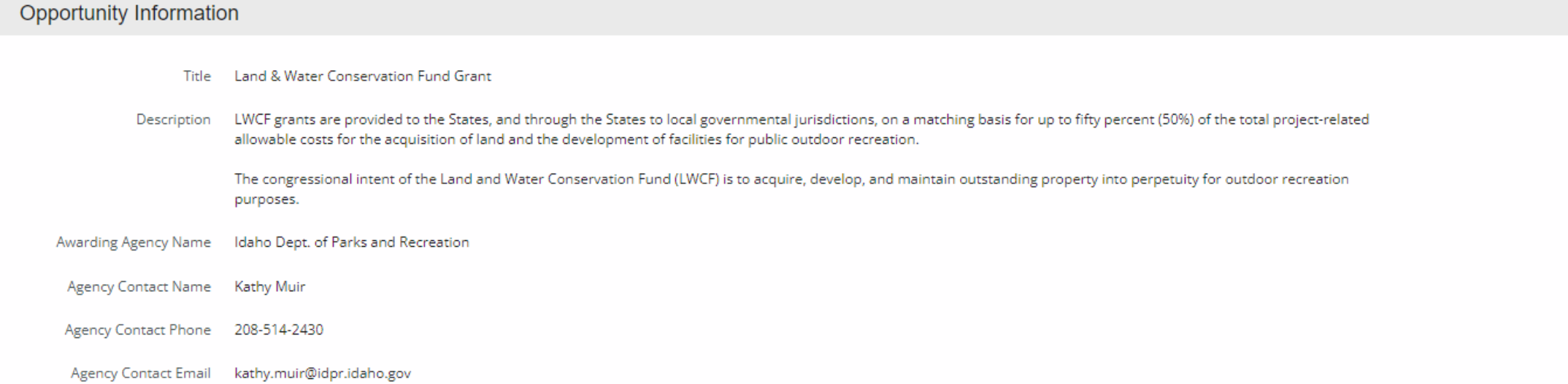

### **<sup>4</sup> Registering to Apply**

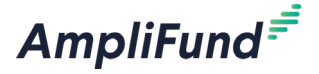

• By clicking the '**Apply**' button applicants will be prompted to Log In or Register

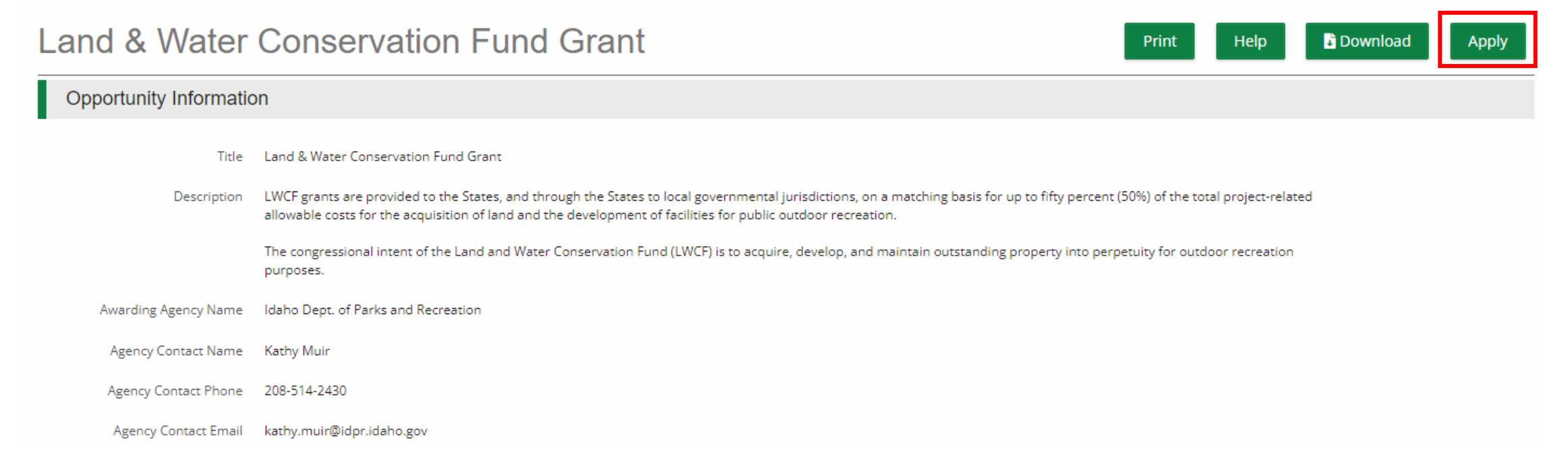

### **<sup>5</sup> Registering to Apply**

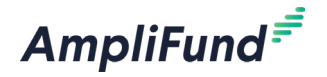

- When the AmpliFund Login screen appears, users will click the 'Register' button to Create New Account for their Applicant Organization
- Applicants should only Register **ONCE** for their Organization
	- ⎻ Users can be added to the Organization account

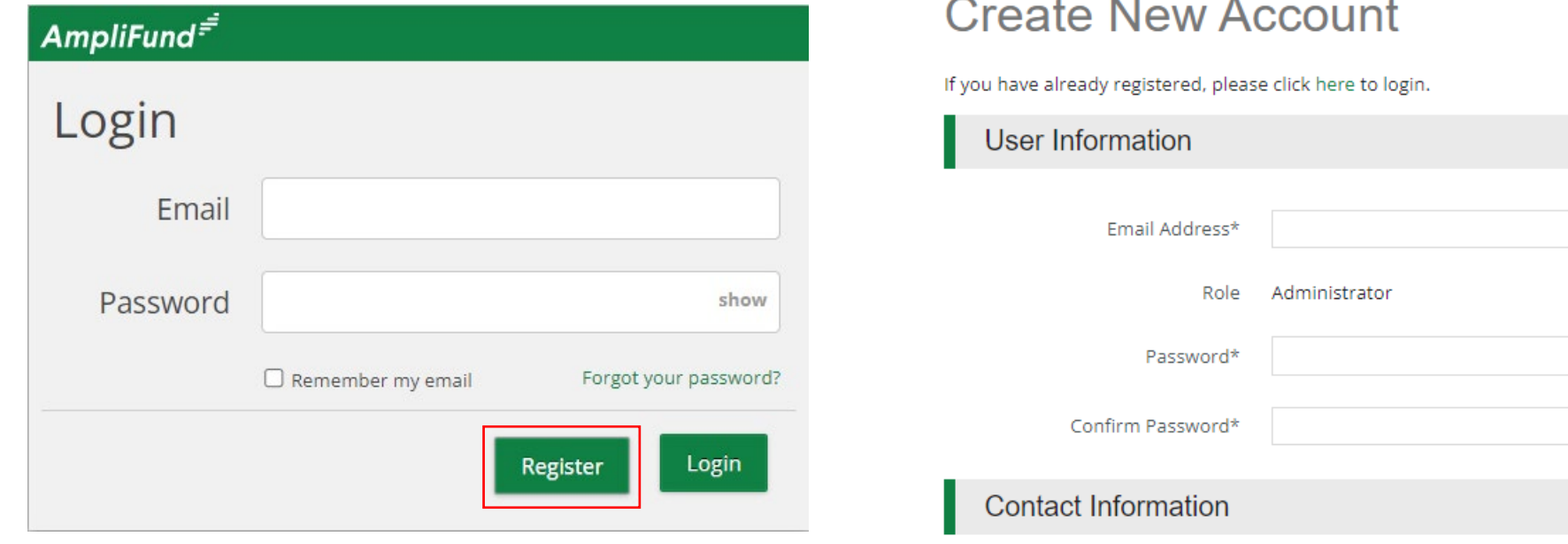

### **<sup>6</sup> Navigating the Applicant Portal**

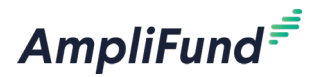

- Once registered and in the applicant portal, users can edit their information or add Users through the **Account Information** section
- User roles: Editor vs Administrator
	- ⎻ Editor can modify application but cannot submit

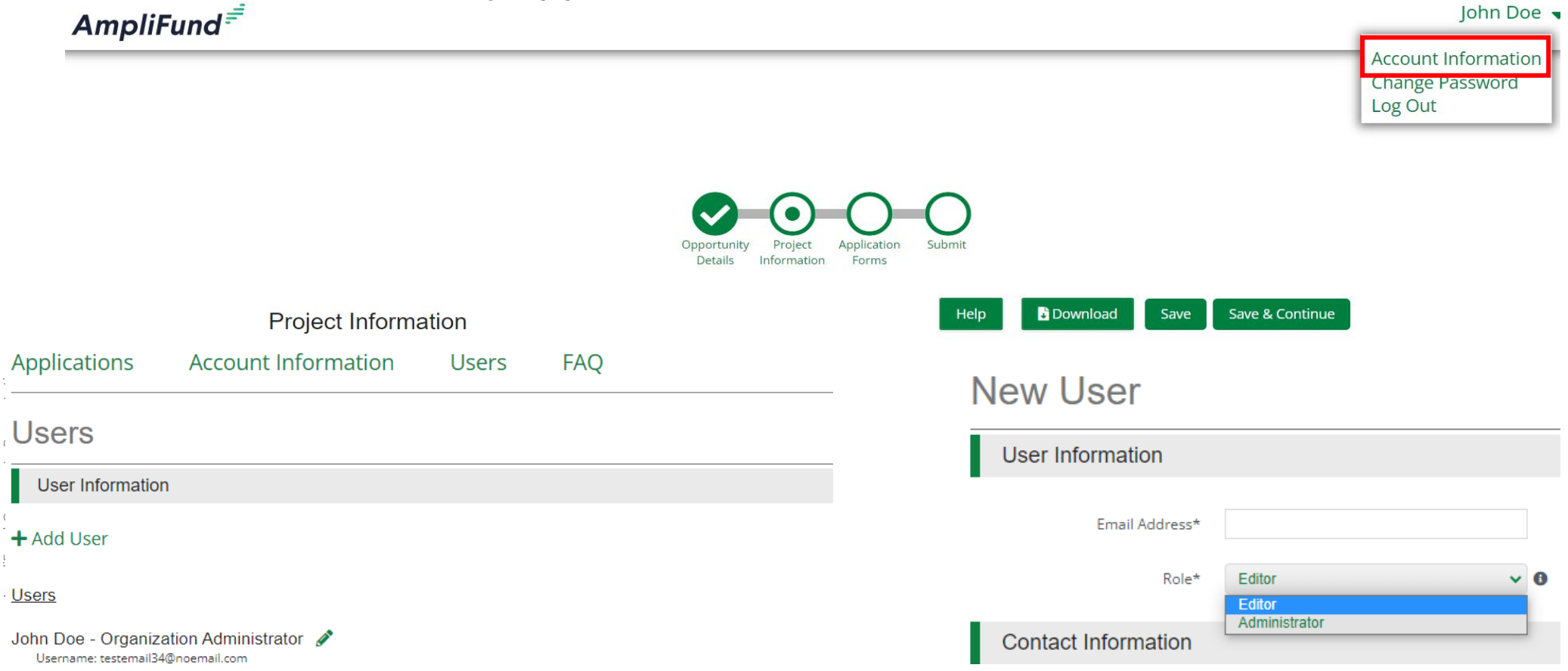

### **<sup>7</sup> Completing the Application**

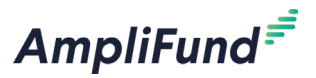

- Navigation toolbar provides quick access to all sections of the application
	- ⎻ Once 'Marked as Complete' a checkmark will appear on the section header
- **Save**  Saves progress and remain on current page
- **Mark as Complete** Indicates the form has been completed
- **Save & Continue** Save progress on page and move on to next section/form

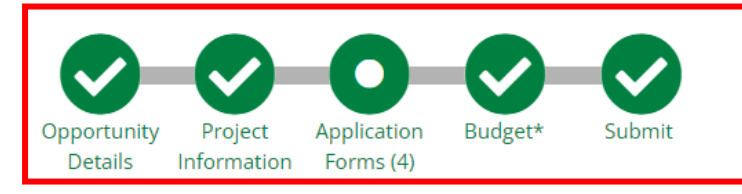

Save

√ Mark as Complete

Save & Continue

Forms  $\checkmark$ 

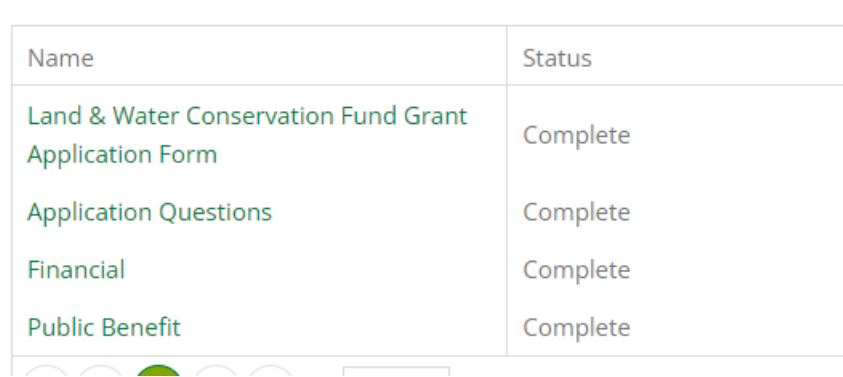

**Project Information** 

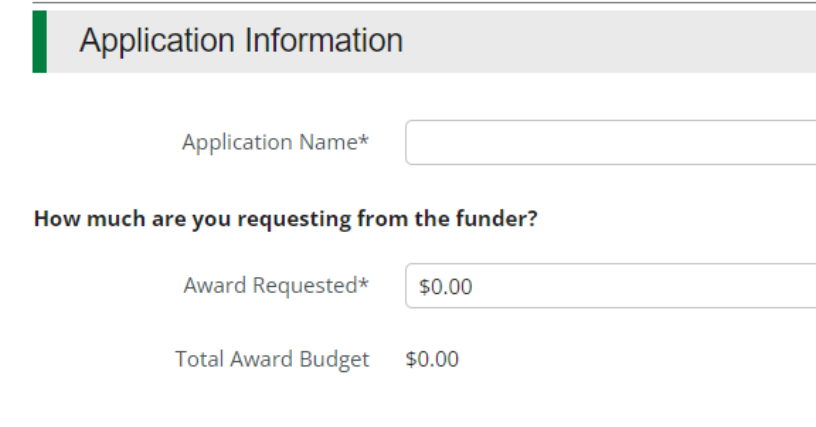

## **8 Completing the Application – Budget\*\*\* Need to Update for budget**<br>and match

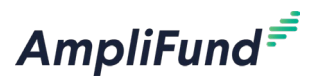

• Amount indicated in 'Award Requested' field and 'Cash Match Contributions' on **Project Information** section must be fully allocated in order to mark Budget as Complete **New Line Item** 

 $$0.00$ 

 $$0.00$ 

• Item Type can always = **Non-Personnel**

### **Expense Budget**

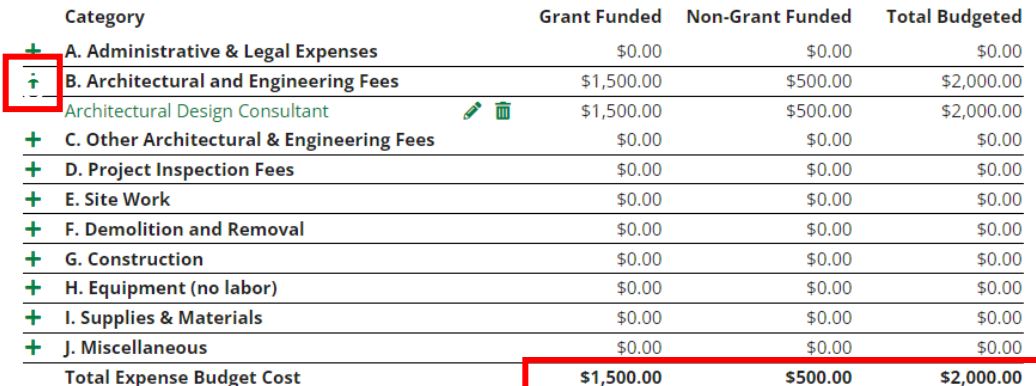

### **Revenue Budget Grant Funding Award Requested** \$10,000.00 \$10,000.00 **Subtotal** \$10,000.00 \$10,000.00 **Non-Grant Funding** \$5,000.00 Cash Match \$5,000.00 In-Kind Match  $$0.00$ Other Funding \$0.00 \$5,000.00 \$5,000.00 **Subtotal Total Revenue Budget Cost** (\$15,000.00) Total Overall Budget Cost (\$13,000.00) The Total Overall Budget Cost must be \$0.00

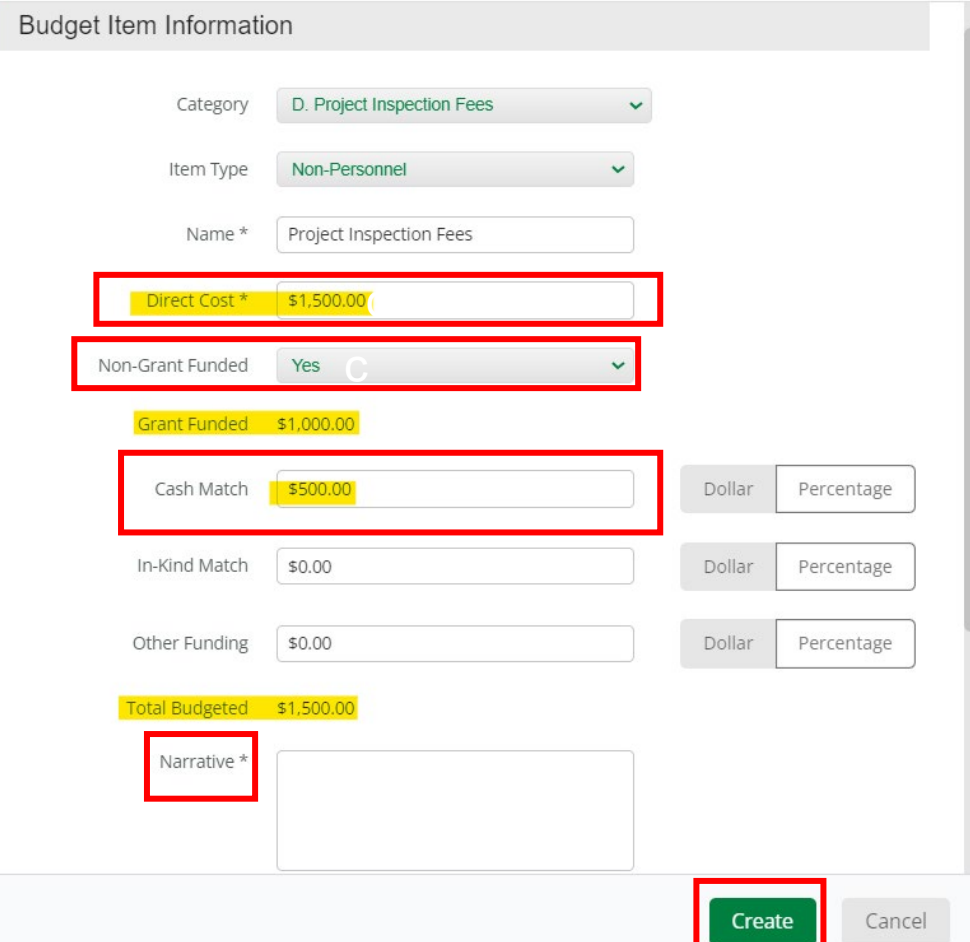

### **<sup>9</sup> Completing the Application – Submitting**

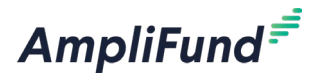

- Once all sections have been Completed and the Checkmark displays in the Navigation Timeline, a user with the **Administration** role can click the **Submit** button.
- Once Submitted, applications cannot be modified

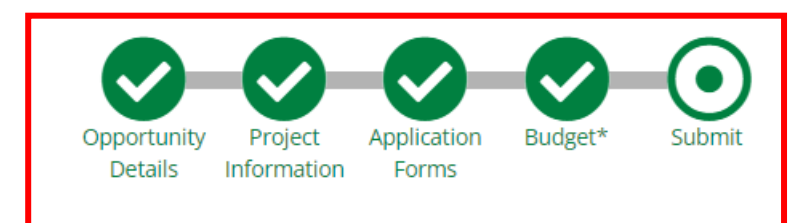

You are about to submit your application, Application for submission, to Idaho Department

Land & Water Conservation Fund Grant

of Parks and Recreation.

Take the time to review your application by using the timeline above. You can select any section and jump to that page.

When the application is fully complete, please select the "Submit" button. This will submit your final application to the funder.

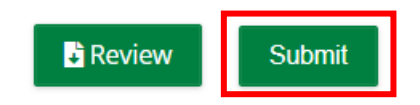

### **<sup>10</sup> AmpliFund Support Site**

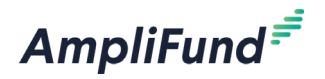

### **Submit a support ticket:**

support@amplifund.Zendesk.com

### **Visit the support portal:**

https://amplifund.zendesk.com

### **Supported Browsers:**

- Google Chrome (current supported releases)
- Mozilla Firefox (current supported releases)
- Microsoft Edge (current supported releases)
- Microsoft IE 11 +
- Apple Safari 10+

### **<sup>11</sup> AmpliFund Support Site**

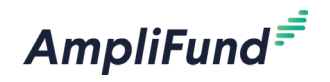

- 1. Go to https://amplifund.zendesk.com
- 2. Click the **Sign up** link
- 3. Enter your **full name**
- 4. Enter your **email address**
- 5. Complete the **I'm not a robot** check
- 6. Click the **Sign up** button
- 7. A welcome email from support@zendesk.com will be sent to you via email
- 8. Click the link to set your password

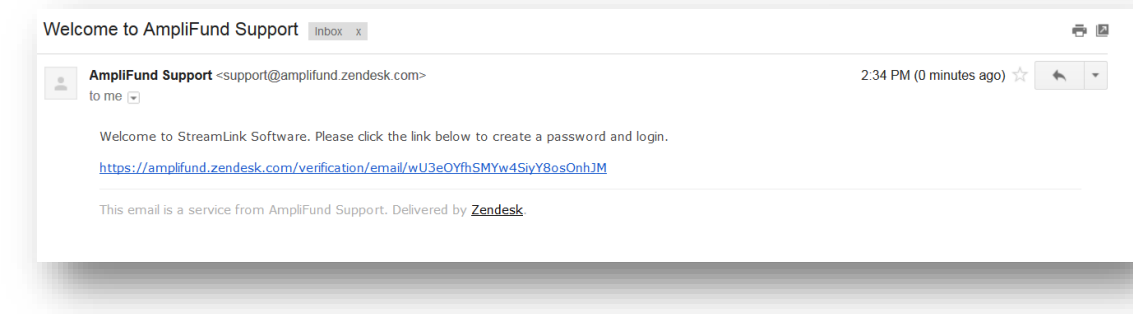

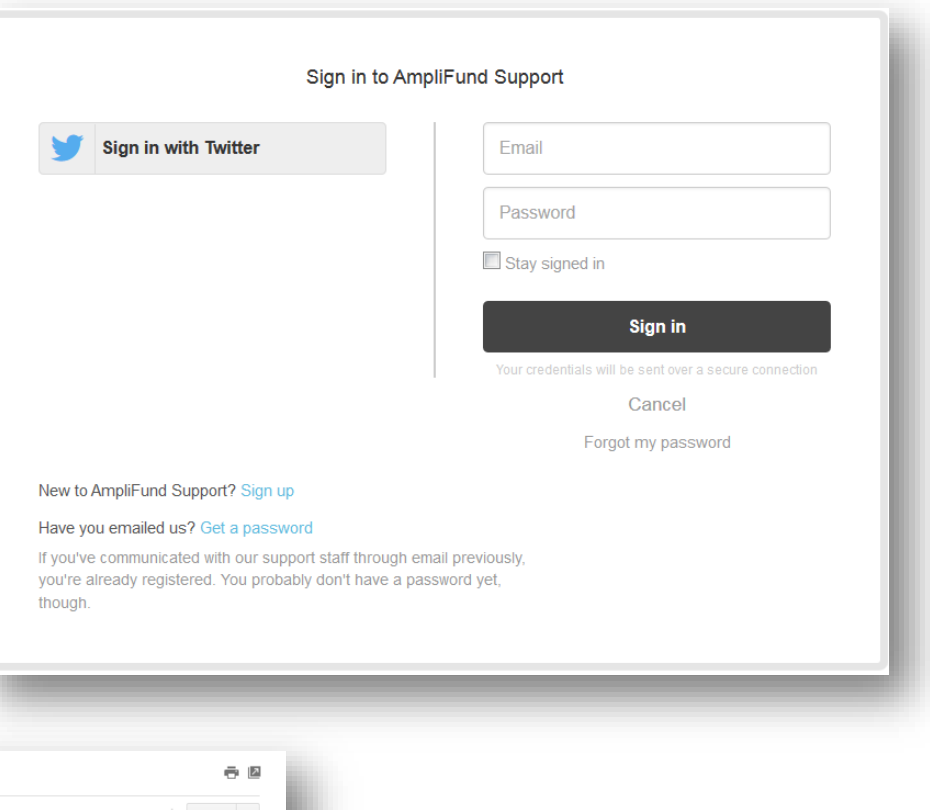